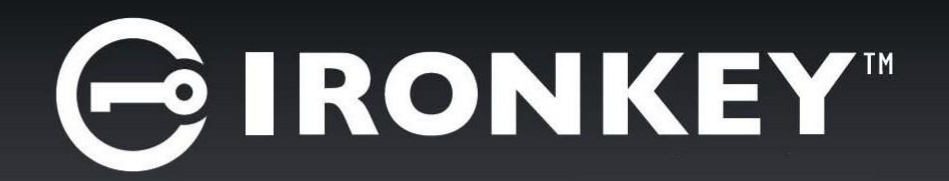

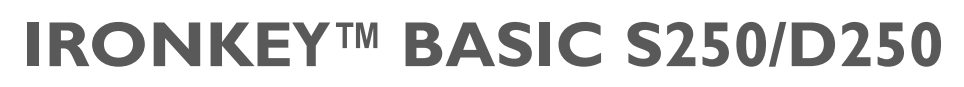

*User Guide*

Last Updated: July15, 2016

## <span id="page-1-0"></span>QUICKSTART

#### **Windows & Mac Setup**

デバイスのセットアップ

- 1. Plug the device into your computer's USB port (Windows Vista (SP2),7 (SP1),8,8.1 or Mac 10.9.x  $-10.11.x$
- 2. When the Device Setup window appears, follow the onscreen instructions. If this windows does not appear, open it manually: *Windows: Start > My Computer > IronKeyUnlocker > IronKey.exe Mac: Finder > IronKey Unlocker > Mac > IronKey*
- 3. When Device Setup is complete, you can move your important files to the "Secure Files" drive and they will be automatically encrypted. Some Windows systems prompt to restart after you first plug in your device. You can safely close that prompt without restarting—no new drivers or software are installed.

#### **Linux Setup**

- 1. Plugitintoyourcomputer'sUSBport(Linux2.6+)
- 2. Runthe"ironkey"programfromthedevice'slinuxfolder andfollowtheonscreeninstructions.

français español English 中文 한국어 日本語뺢 长  $\Box$ 

 $\overline{O}$ 卟 마

 $\boldsymbol{\times}$ 丑

español

English

1.デバイスをコンピューターのUSBポートに接続します。

2.「IronKey Unlocker」ドライブから、「IronKey」アプリケーションを起動します。 3.画面の指示に従い、詳細はユーザーガイドをご覧ください。 デバイスを使う準備はこれで完了です。

### 장치 설치

1. 컴퓨터 USB 포트로 장치를 플러그 인 하세요.

2. "IronKey Unlocker" 드라이브 상에, "IronKey" 어플리케이션을 런치하세요. 3. 화면상설명서를따르고더자세한정보는사용자가이드를참조하세요.고객님의 장치는 사용할 준비가 되었습니다.

设备安装

- 1. 将设备插到电脑的 USB 接口。
- 2. 在"IronKey Unlocker"驱动器上,启动"IronKey"应用程序。
- 3. 按照屏幕上的说明操作。垂询详情,请阅读用户指南。您的设备可以使用了。

#### 裝置安裝

- 1. 將裝置插到電腦的 USB 埠。
- 2. 在「IronKey Unlocker」磁碟機上,啟動「IronKey」應用程式。
- 3. 按照螢幕上的說明操作。垂詢詳情,請閱讀使用者指南。您的裝置可以使用了。

#### **Configuración del dispositivo**

1.Conecte el dispositivo en el puerto USB del ordenador.

2. En la unidad "IronKey Unlocker", ejecute la aplicación "IronKey".

3. Sigalas instrucciones en pantalla y lea la Guía del usuario para más información. Su dispositivo está preparadopara su uso.

#### **Installation**

- 1.Insérez le lecteur dans un portUSB de l'ordinateur.
- 2. Lancez l'application "IronKey" à partir du lecteur "IronKey Unlocker"

3. Suivez les instructions à l'écran et consultez le guide d'utilisation pour plus d'informations.

VotrelecteurflashUSB est prêt à être utilisé.

#### **Geräte-Setup**

Deutsch français

- 1. Stecken Sie das Gerät in einen freien USB-Port des Computers.
- 2. Starten Sie die "IronKey"-Anwendung auf dem "IronKey Unlocker"-Laufwerk.

3. Befolgen Sie die Anweisungen auf dem Bildschirm konsultieren Sie das Benutzerhandbuch für weiterführende Informationen. Ihr Gerät ist einsatzbereit.

Ö

### **CONTENTS**

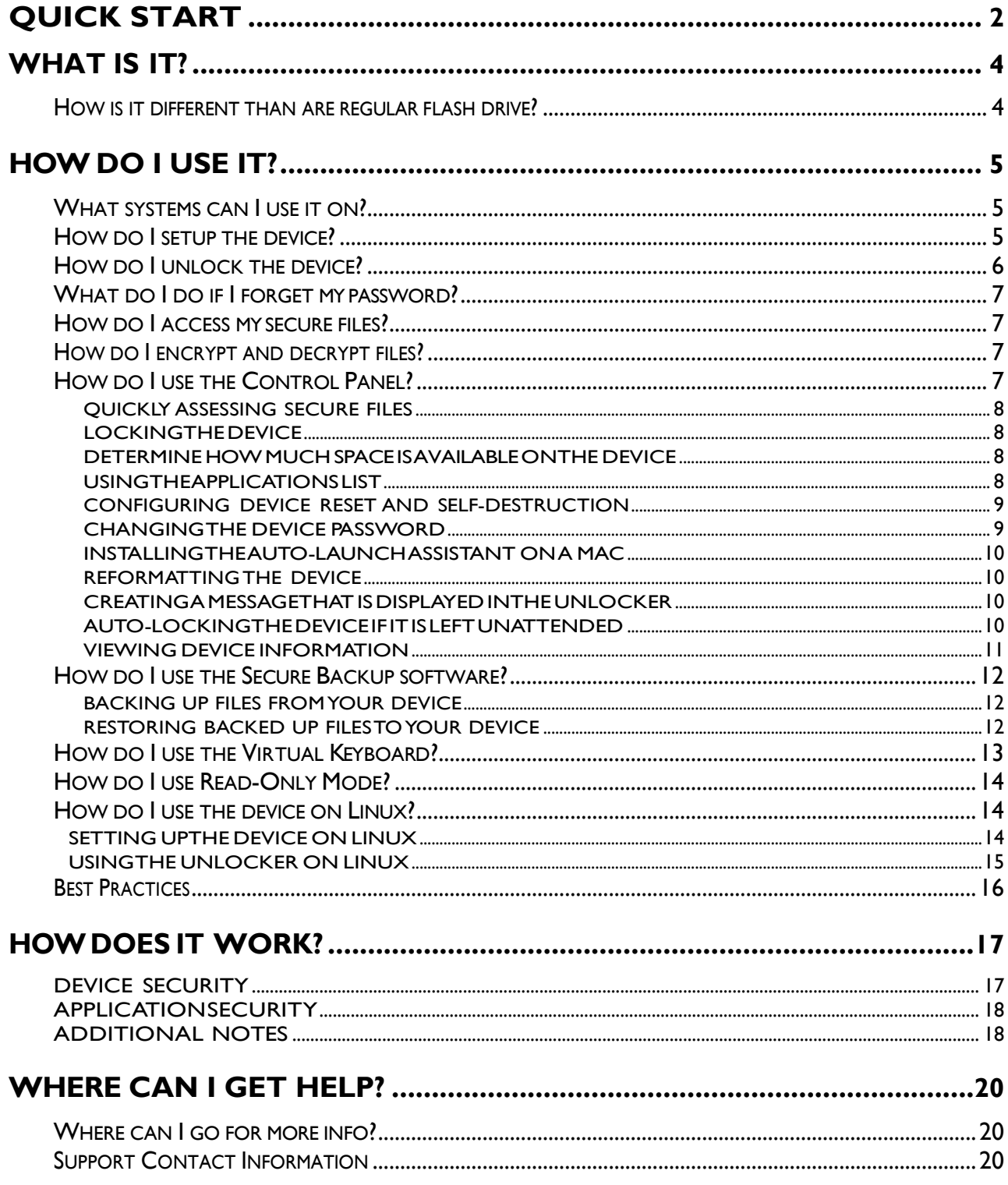

 $\overline{\circ}$ 

# <span id="page-3-0"></span>*What isit?*

IronKeyBasic is designed to be the world's most secure USB flash drive. Now you can safely carry yourfiles and data with you wherever you go.

### <span id="page-3-1"></span>How is it different than a regular flash drive?

### **Hardware Encryption**

Inside your device is the IronKey [Cryptochip,](#page-16-2)which protects your data to the same level as highly classified government information. This security technology is always on and cannot be disabled.

### **Password-Protected**

Toaccess your secure data, you unlock the device with a password using the [Unlocker](#page-5-0) software that is carried on the device. Do not share your password with anyone. That way,even if your device is lost or stolen, no one else can access your data.

### **Self-Destruct Sequence**

If the Cryptochip detects physical tampering by a hacker, or if 10 consecutive incorrect password attempts have been entered, it initiates a permanent [self-destruct](#page-8-0) sequence that securely erases all onboard data using flash-trash technology—*so remember your password*.

### **Anti-MalwareAutorunProtection**

Your device helps protect you from many of the latest malware threats targeting USB flash drivesbydetecting and preventingautorun execution of unapproved programs. It can also be unlocked in Read-Only Mode if you suspect the host computer is infected.

### **Simple Device Management**

Your device includes the IronKey [Control](#page-6-3) Panel, a central management area for [accessing](#page-7-4) your [files,](#page-7-4) editing your preferences, changing your device [password](#page-8-1) and safely locking your [device.](#page-7-1)

### **Secure Local Backup and Data Recovery**

Securely back up your [secure](#page-11-1) files using the onboard Secure Backup [software](#page-11-0) (Windows only). It allows you to recover your data to a new IronKey Basic in case this one is ever lost or stolen.

### **Waterproof and Tamper-Resistant**

Designed to survive the extremes, IronKey Basic's rugged metal encasing is injected with anepoxy compound that makes it not only tamper-resistant, but waterproof to military specifications (*MIL-STD-810F*).

# <span id="page-4-0"></span>*Howdo I use it?*

### <span id="page-4-1"></span>What systems can I use it on?

- $\langle \rangle$  Windows<sup>®</sup> 8.1
- » Windows® <sup>8</sup>
- $\angle$  Windows<sup>®</sup> 7 (SP1)
- » Windows® Vista (SP2)
- ) Mac OS<sup>®</sup> X (10.9.x 10.11.x)
- $\rangle$  Linux (2.6+)

ThecomputermusthaveaUSB2.0portforhigh-speeddatatransfer.AUSB1.1portor powered hub will also work, but will be slower.

Some applications are available only for specific systems:

- » Secure [Backup](#page-11-0) -WindowsOnly
- » Virtual [Keyboard](#page-12-1) -WindowsOnly
- » [Auto-LaunchAssistant-](#page-9-0)MacOnly

### <span id="page-4-2"></span>How do I set up the device?

The setup process is the same forWindows and Mac systems. For Linux systems, see the details in the section later in this document.

- 1. Plug the IronKey device into your computer's USB port. The"Device Setup" screen appears.
	- The setup software autoruns from a virtual DVD. This screen might not appear if your computer does not allow devices to autorun. You can start it manually by:
		- WINDOWS: Double-clicking the "IronKey Unlocker" drive in "My Computer" and launching "IronKey.exe".
		- MAC: Opening the IronKey Unlocker drive in Finder and opening the IronKey application in the Mac folder.
- 2. Select a default language preference and agree to the end-user license agreement.
- By default, the IronKey software will use the same language as your computer's operating system.
- 3. Createa devicepassword.
	- $^+$  Your password is case-sensitive and must be at least 4 characters long.
- 4. Choose whether to enable Device Reset.
	- If you forget your password and have enabled Device Reset, the device will return to its initial state after the final password attempt (instead of self-destructing the device). When reset, all onboard data will be lost, but the device will be reusable.
	- This setting can also beenabled intheControlPanel'sSettings menu;however,it cannot be configured while the device is locked.
- 5. Thedeviceinitializes.
	- During thisprocess,it generates theAES encryption key,creates the file system for the secure volume, and copies secure applications and files to the secure volume.
- 6. When initialization is complete, the IronKey Control Panel appears. Your device is then ready to protect your data and can be used on a Windows, Mac or Linux computer.

### <span id="page-5-0"></span>How do Junlock the device?

The unlock process is the same forWindows and Mac systems. For Linux systems, see the details inth[esectionlaterinthisdocument.](#page-14-0)

- 1. Plug in your device and wait for the Unlocker window to appear.
	- If the Unlocker window does not appear, you can start it manually by:
		- WINDOWS: Double-clicking the "IronKey Unlocker" drive in "My Computer" and launching "IronKey.exe".
		- MAC: Opening the IronKey Unlocker drive in Finder and opening the IronKey. app application in the Mac folder.
	- **NOTE:** On a Mac you can install the Auto-Launch Assistant, which automatically opens the Unlocker when you plug in an IronKey Basic device.
- 2. Enter your device password and click "Unlock". The IronKey Control Panel will appear.
	- Optionally,you can check the Read-Only Mode checkbox to unlock the device in [Read-Only](#page-13-0) Mode.
	- Entering your password correctly (which is verified in hardware) will mount your secure volume with all your secure applications and files.
	- Entering the wrong password 10 consecutive timeswill permanently destroy the device and all your onboard data (unless Device Reset has already been enabled).
	- As a security precaution, you must unplug and reinsert the device after every three failed password attempts.

O

### <span id="page-6-0"></span>What do I do if I forget my password?

There are no backdoors to an IronKey Basic device. In other words, there is no way to unlock it if you do not have the correct password.

- If you have enabled [device](#page-8-0) reset,you can resetthe device back to its pre-setup state; however, all onboard data will be permanently lost.
- If you have not enabled device reset,you have only 10 password attempts before the device will permanently self-destruct. You will not be able to use the device again and your data will be erased.

### <span id="page-6-1"></span>HowdoIaccessmysecurefiles?

After [unlocking](#page-5-0) the device, you can access the files securely stored on the device by:

- Clicking the Files button (foldericon) in the IronKey Control Panel
- WINDOWS:OpeningWindowsExplorertothe"SecureFiles"drive
- <sup>0</sup> MAC: Opening Finder to the "Secure Files" drive

### <span id="page-6-2"></span>How do I encrypt and decrypt files?

Everything you store on your IronKey Basic device will be encrypted. Since the device has a built in Cryptochip, all of the encryption and decryption is done for you "on-the-fly", giving you the convenience of working as you normally would with a regular flash drive, while providing strong and "always-on" security.

- Simply drag a file onto the Secure Files drive and it is automatically encrypted.
- Files opened from the Secure Files drive are automatically decrypted right as you open them.

### <span id="page-6-3"></span>Howdo I use the Control Panel?

The IronKey Control Panel appears as soon as you unlock the device. It is a central location for:

- » Accessingyoursecurefiles
- » Launching Secure Backup [software](#page-11-0) (Windows only)
- » Configuring your device settings
- » [Changingyourdevicepassword](#page-8-1)
- $\lambda$  [Reformatting](#page-9-1) your device
- $\langle \rangle$  Safely [locking](#page-7-1) your device

**NOTE:** The IronKey Control Panel is available for Windows and Macsystems only.

Ó

### <span id="page-7-4"></span><span id="page-7-0"></span>**QUICKLY ASSESSING SECURE FILES**

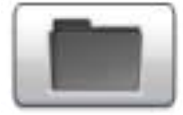

ClicktheFilesbuttonintheControlPaneltoopenWindowsExplorer(orFinderonthe Mac) to the Secure Files drive.

### <span id="page-7-1"></span>**LOCKINGTHE DEVICE**

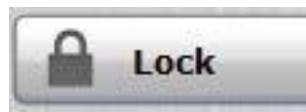

Click the Lock button in the bottom left of the Control Panel to safely lock yourdevice.Youcanalsousethekeyboardshortcut:CTRL+L

If you have applications or files open on the Secure Files drive, you

might not be able to lock your device (this prevents potential file corruption). Close open onboard applications and files and try again to lock the device.

**TIP:**Once the device is locked,you can safely unplug the device.However,do not unplug the device when it is unlocked.

### <span id="page-7-2"></span>**DETERMINE HOW MUCH SPACE ISAVAILABLE ONTHE DEVICE**

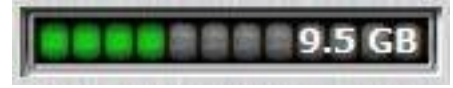

The Capacity Meter at the bottom right of the Control Panel provides current information about how much data storage is available on your device. The green bar graph represents how full

the device is (e.g. the meter will be fully green when the device is full), while the white text on the Capacity Meter displays how much free space remains.

### <span id="page-7-3"></span>**USINGTHEAPPLICATIONS LIST**

The Applications List is the area where you can quickly launch onboard applications and files.

Toedit the Applications List:

- 1. Unlock your device. The Control Panel will appear with the Applications List selected by default.
	- If you already have the Control Panel open, you can click the Applications button in the menu barto view the Applications List.
- 2. Drag a file from the desktop to the Applications List area to add it to the list.
- 3. Right-click anywhere in the Application List to access the options menu, which allows you to add, rename,sort or delete items inthe list.

Some things to know about the Applications List:

- $\langle \rangle$  Items in the list are shortcuts to actual files. Managing the items in the list does not alter the actual file.
- $\langle \rangle$  Any file can be added to the list, including documents, images, and batch files.
- $\langle \rangle$  For items that are not applications, the operating system opens the item with the default program associated with that filetype.
- » Items that areWindows executables will be hidden from view on the Mac. Similarly,Mac application files will be hidden from view onWindows computers.

### <span id="page-8-0"></span>**CONFIGURING DEVICE RESET AND SELF-DESTRUCTION**

By default, your device will self-destruct after 10 consecutive incorrect password attempts. Selfdestruction is thorough (i.e. every block of data is erased) and permanent (i.e. you can never use the device again). Self-destruction is the most secure way to protect your data.

You can configure your device to reset instead of self-destructing. This allows you to continue using your device if you forget your password; however, after the device is reset, all of your onboarddatawill stillbelost.

To configure this setting:

- 1. Unlock your device
- 2. Click on the Settings button in the menu bar
- 3. Click on Password button in the left sidebar
- 4. Toggle the checkbox in the Device Reset area

**NOTE:** Device Reset is an important security feature of the product, and changing this setting requires you to enter your password.

### <span id="page-8-1"></span>**CHANGINGTHE DEVICE PASSWORD**

- 1. Unlock your device and click on the Settings button in the menu bar
- 2. Click on the Password button in the left sidebar
- 3. Enter your current password in the field provided
- 4. Enter your new password and confirm it in the fields provided
- 5. Click the"Change Password" button

**NOTE:** If you created backups with the Secure Backup application, restoring those backups will require you to enter the device password that was current at the time of back up.

**TIP**:Changing your password on a regular basis is a good security practice.However,be especially careful to remember your device password.

### <span id="page-9-0"></span>**INSTALLINGTHE AUTO-LAUNCHASSISTANT ONA MAC**

Installing the Auto-Launch Assistant will automatically open the IronKey Unlocker when you plug in your device on that computer. This feature is only available on a Mac.

- 1. Unlock your device and click on the Settings button in the menu bar
- 2. To install it, click on the "Install Auto-Launch Assistant" button
- 3. To uninstall it, click on the "Uninstall Auto-Launch Assistant" button

### <span id="page-9-1"></span>**REFORMATTING THE DEVICE**

Reformatting the Secure Files drive will erase all your secure files and your Application List, but itwill not erase your device password and settings.

- 1. [Unlock](#page-5-0) your device and click on the Settings button in the menu bar
- 2. Click on the "Reformat Secure Volume" button

**TIP**: Back up your data prior to reformatting; otherwise, it will be erased.

### <span id="page-9-2"></span>**CREATINGA MESSAGETHAT IS DISPLAYED INTHE UNLOCKER**

This feature allows you to create a message that appears on the IronKey Unlocker window. For example, in the event that you lose your device, someone can return it to you if you provide your contact information.

- 1. [Unlock](#page-5-0) your device and click on the Settings button in the menu bar
- 2. Click on the Preferences button in the left sidebar
- 3. Enter text in the Unlock Message field

You can only enter a long a message as will fit in the space provided (approximately 7 lines and 200 characters).

### <span id="page-9-3"></span>**AUTO-LOCKINGTHE DEVICE IF IT IS LEFT UNATTENDED**

You can set a device time-out to automatically lock your device after a specified period of inactivity. This will help prevent others from accessing your secure files.

- 1. [Unlock](#page-5-0) your device and click on the Settings button in the menu bar
- 2. Click on the Preferences button in the left sidebar
- 3. Toggle the checkbox for auto-locking the device and set the time-out for either 5, 15, 30,60,120,or 180minutes.

If a secure file has been opened, it may not be safe to lock the device; otherwise, the file changes may be lost or the file corrupted. The device will continue to try to lock in this situation, but will not force quit the application. You can configure the setting to force the device to lock; however, you risk the potential loss of data of any opened and modified files.

NOTE: Force locking can result in data loss. If your files have become corrupt due to a force lock or unplugging the device before locking, you might be able to recover the files by running CHKDSK and using data recovery software. For example,

- 1. [Unlock](#page-5-0) the device
- 2. Use the following keyboard shortcut to bring up the "Run" prompt: WINDOWS  $BUITTON + R$
- 3. Type in"CMD" and press enter
- 4. From the command prompt, type in CHKDSK and then the Secure files drive letter, and then " $/F$  /R". For example, if the Secure Files drive letter is G, you would enter:

```
• CHKDSK G: /F /R
```
5. You may also need to use data recovery software in order to recovery your files

### <span id="page-10-0"></span>**VIEWING DEVICE INFORMATION**

- 1. [Unlock](#page-5-0) your device and click on the Settings button in the menu bar
- 2. Click on the"Device Info" button in the left sidebar

On this screen you can view details about your device, including:

- Model number
- Serial number,
- <sup>•</sup> Software and firmware versions
- <sup>•</sup> Secure files drive letter
- Operating System and system administrative privileges

You can also click the copy button to copy the device information to the clipboard for your email, forum posting or support request.

### <span id="page-11-0"></span>HowdoIusetheSecureBackupsoftware?

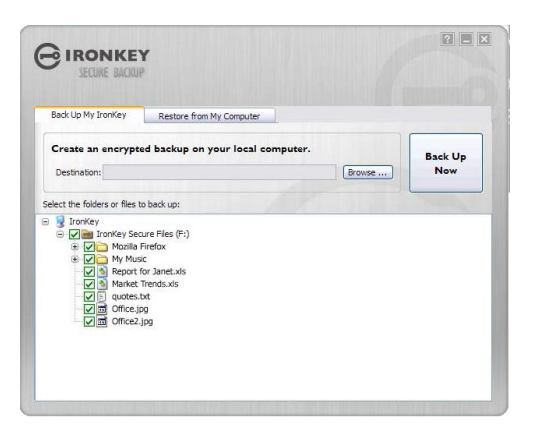

If your device is lost or stolen:

• No one can access your data without the password

• You can restore an encrypted backup of your data to a new or existing IronKey Basic device by using the Secure Backup software (Windows only, English only)

Secure Backup works by saving an encrypted backup of someorallofyouronboardfiles toyourlocal computer or network fileshare. You use the same application to restore one or all of your files.

### <span id="page-11-1"></span>**BACKING UP FILES FROMYOUR DEVICE**

- 1. Click the "Secure Backup" button in the IronKey [Control](#page-6-3) Panel to open the program (Windows only)
	- The Secure Backup window should appear, displaying the Secure Files drive.
- 2. Select the files you want to back up.
- 3. Check the checkboxes next the files you want to back up.
	- Agreen checkmark means allfiles in this folder and all sub-folderswillbe backed up
	- A red minus sign means only some of the files in this folder or its subfolders will bebackedup
- 4. Select the destination folder for the backed up files.
	- The location of the backup can be an existing folder, a new folder, or a separate drive (e.g. a network fileshare)
- 5. Click"BackupNow". The files will be encrypted and backed up.

NOTE: While the files are securely encrypted, the filenames will not be. Zipping the files to be backed up first will hide the file names.

**NOTE**:Do not add, alter, or delete the backed up files or it could prevent you from being able torestorethemlater.

### <span id="page-11-2"></span>**RESTORING BACKED UP FILESTOYOUR DEVICE**

- 1. Click the "Secure Backup" button in the IronKey [Control](#page-6-3) Panel to open the program (Windows only)
	- The Secure Backup window should appear, displaying the Secure Files drive.
- 2. Select the "Restore from My Computer" tab.
- 3. Select the destination folder you had chosen previously when backing up your data.
- Make sure to select the folder that contains the backup, not files or folders within that folder.
- 4. Selectwhich files/folders to restoreandclick"RestoreNow". Restoredfiles will overwrite existing files of the same name on the Secure Files drive.

<span id="page-12-1"></span>**NOTE:** If the data was backed up from a different IronKey Basic device, you will have to supply the device password for that device in order to restore the files to a different device.

### <span id="page-12-0"></span>How do I use the Virtual Keyboard?

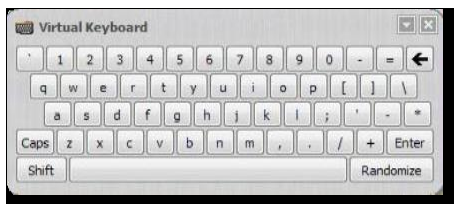

If you are unlocking your device on an unfamiliar computer and are concerned about keylogging and screenlogging spyware, use the IronKeyVirtual Keyboard. It helps protects your device password by letting you click out letters and numbers. The underlying techniques in the Virtual Keyboard will bypass many trojans, keyloggers, and screenloggers.

The Virtual Keyboard can be launched a couple of ways:

- In placeswhere you enter a password into the device (e.g.theUnlocker,changing your devicepassword,settingupyourdevice),clicktheVirtualKeyboardicon
- When the keyboard focus is in a password field, use the keyboard shortcut CTRL+ALT+ V

**NOTE**: ThisfeatureisavailableonWindowsonlyandusesastandardQWERTYkeyset.

- 1. Clickthe Virtual Keyboardicon in a password field on the IronKey Unlocker or Control Panel. The Virtual Keyboard appears.
	- Alternatively, you can press CTRL+ALT+V
- 2. Click the keys to type your password. Click"Enter" when you are finished.
	- You can use the Virtual Keyboard in conjunction with the actual keyboard, so that youtypesomecharactersandclicksomecharacters.
	- You can also optionally click the"Randomize" button to randomize where the keys are. This helps protect against screenloggers.
- 3. When you click a key in theVirtual Keyboard,all ofthe keys briefly go blank. This feature prevents screenloggers from capturing what you clicked.
	- If you do not want to use this feature, you can disable it in the options menu next tothe close button.

### <span id="page-13-0"></span>How do I use Read-Only Mode?

You can unlock your device in a read-only state such that files on your Secure Files drive cannot be edited. An example of when this is useful is when you want to access a file on your device while using an untrusted or unknown computer. If you unlock your device in Read-Only Mode, malware on that machine cannot infect your device or modify your files.

- 1. Plug in your device and launch the [Unlocker](#page-5-0)
- 2. Check the "Read-Only Mode" checkbox
- 3. Unlock your device
- » Youwill seeamessageintheControlPanelthatyouareinRead-OnlyMode.
- » WhenyouunlockyourdeviceinRead-OnlyMode,youwillremaininRead-OnlyModeuntil you lock your device.
- » Note that some features are not available in Read-Only Mode because they require modifying files on your device. Examples of unavailable features include reformatting, restoring applications, editing files on the Secure Files drive, and editing the Applications List.
- ) Tounlock your device in Read-Only Mode on Linux, enter:  $\frac{1}{2}$  ironkey --readonly

### <span id="page-13-1"></span>Howdo I use the device on Linux?

If you prefer to use a Linux computer, you can use your IronKey Basic device on several distributions of Linux (x86 systems only with kernel version 2.6+).

### <span id="page-13-2"></span>**SETTING UPTHE DEVICE ON LINUX**

- 1. Plug it into your computer's USB port and run the ironkey program from the device's linux folder.
	- The device mounts as a virtual DVD.
	- You must start the Unlocker manually by going to the linux folder and running ironkey.
- 2. Agreetothelicenseagreement.
	- $\bullet$  Press Q (Quit) to exit or press Y (Yes) to agree to the terms.
- 3. Create a device password.
	- <sup>•</sup> Your password is case-sensitive and must be at least 4 characters long.
- 4. You can also choose to enable Device Reset, which will allow you to reset the device (instead of self-destructing the device) in case you forget your password. When reset, all onboarddatawillbelost,butthedevicewillbereusable.
- 5. Thedeviceinitializes. During thisprocess,it generates theAESencryption key,and creates the file system for the secure volume.
- 6. When this is complete, your device is ready for use.

### <span id="page-14-0"></span>**USINGTHE UNLOCKER ON LINUX**

Use the Unlocker for Linux to access your files and change your device password on Linux, allowing you to securely transfer files from and between Windows, Mac, and Linux computers.

Depending on your Linux distribution, you might need root privileges to use the program " $\text{ironkey}$ " found in the Linux folder of the mounted virtual DVD. If you have only one IronKey Basic attached to the system, simply run the program from a command shell with no arguments  $(e.g.$  i  ${\rm r}$  on  ${\rm key}$ ). If you have multiple IronKey Basic devices, you must specify which one you want to unlock.

**NOTE:**ironkeyonlyunlocksthesecurevolume;itmustthenbemounted.Manymodern Linux distributions do this automatically; if not, run the mount program from the command line, using the device name printed by  $i$  ronkey.

To change the password of the device named "devicename," enter:

```
ironkey --changepwd [devicename]
```
To lock the IronKey named "devicename," enter:

```
ironkey --lock [devicename]
```
To unlock the IronKey in Read-Only Mode, enter:

ironkey --readonly

To unlock the IronKey with the password"devicepassword," enter:

ironkey --password [devicepassword]

Simply unmounting the device does not automatically lock the secure volume. Tolock the device, you must either unmount and physically remove (unplug) it, or else run:

ironkey --lock

#### **Please note the following important details for using your device on Linux:**

#### *1. KernelVersion must be 2.6 or higher*

If you compile your own kernel, you must include the following in it:

- » DeviceDrivers->SCSIDeviceSupport-><\*>SCSICDROMSupport
- » DeviceDrivers-><\*> Support for Host-side USB
- » DeviceDrivers-><\*> USB device filesystem
- » DeviceDrivers-><\*> EHCI HCD (USB 2.0) support
- » DeviceDrivers-><\*> UHCI HCD (most Intel and VIA) support
- » DeviceDrivers-><\*> USB Mass Storage Support

Thekernelsthatareincludedbydefaultinmostmajordistributionsalreadyhavethesefeatures, so if you are using the default kernel that comes with a supported distribution you do not need to take any other action.

Also, on 64-bit linux systems the 32-bit libraries must be installed in order to run the  $i$  ronkey program.Consultthedistribution'shelpresourcesforassistanceandmoreinformation.

#### *2. Mounting problems*

- » Makesureyouhavepermissions tomountexternal SCSIandUSBdevices
- » Some distributions do not mount automatically and require the following command to be run:

mount /dev/<name of the device> /media/<mounted device name>

 $\langle \rangle$  The name of the mounted device varies depending on the distribution. The names of the IronKeyBasic devices can be discovered by running:

ironkey --show

#### *3. Permissions*

- » Youmust havepermissions tomountexternal/usb/flash devices
- » You must have permissions to run executables off the device'<sup>s</sup> virtual DVD in order to launch the Unlocker
- $\langle \rangle$  You might need root user permissions

See the Linux folder on the device's virtual DVD for information about how to set up permissions to allow non-root users to access their IronKey Basic devices. All of these methods require that the system administrator take (one time) action to enable access; after that, ordinary users can lock, unlock, and change passwords on any IronKey Basic devices they plug in.

#### *4. Supported distributions*

NotalldistributionsofLinuxaresupported. Pleasevisit*[http://support.ironkey.com](http://support.ironkey.com/)*forthelatestlist of supported distributions.

*5.The IronKey Unlocker for Linux only supports x86 systems at this time.*

### <span id="page-15-0"></span>Best Practices

 $\left\langle \right\rangle$  Lock the device

- whennotinuse
- before unplugging it
- beforesystementers sleepmode
- $\langle \rangle$  Never unplug the device when the LED is on
- $\langle \rangle$  Never share your device password
- » Perform <sup>a</sup> computer anti-virus scan before setting up the device

Ó

## <span id="page-16-0"></span>*How does it work?*

### TechnicalandSecurityNotes

<span id="page-16-2"></span>IronKey Basic has been designed from the ground up with security in mind. A combination of advanced security technologies are used to ensurethat only you can access yourdata. Additionally, it has been designed to be physically secure, to prevent hardware-level attacks and tampering, as well as to make the device rugged and long-lasting.

This IronKey Cryptochip is hardened against physical attacks such as power attacks and bus sniffing. It is physically impossible to tamper with its protected data or reset the password counter.IftheCryptochipdetectsaphysicalattack fromahacker,itdestroys theencryption keys, making the stored encrypted files inaccessible.

We are endeavoring to be very open about the security architecture and technology that we use in designing and building this product. There is no hocus-pocus or handwaving here.We use established cryptographic algorithms, we develop threat models, and we perform security analyses (internal and third party) of our systems all the way through design, development and deployment.

### <span id="page-16-1"></span>**DEVICE SECURITY**

### **Data Encryption Keys**

- » AES keygeneratedbyonboardRandomNumberGenerator
- » AES key generated atinitialization time and encrypted with hash of user password
- » Nobackdoors: AESkeycannotbedecryptedwithouttheuserpassword
- ) AES key never leaves the hardware and is not stored in NAND flash

### **Data Protection**

- » Secure volume does not mount until password is verified in hardware
- » Password try-counterimplemented in tamper-resistanthardware
- » Once password try-count is exceeded, all data is erased by hardware
- » Secure box architecture accessible only to firmware to store sensitive data and settings

Ö

### **Physical Security**

- $\langle \rangle$  Solid, rugged metal case
- » Encryption keys stored in the tamper-resistant Cryptochip
- » All chips are protected by black epoxy-based potting compound
- » Exceeds military waterproof standards (MIL-STD-810F)

### <span id="page-17-0"></span>**APPLICATIONSECURITY**

### **Device Password Protection**

- » USB command channel encryption to protect device communications
- » Password-in-memory protection to protect against cold-boot and other attacks
- » Virtual Keyboard to protect against keyloggers and screenloggers

The device password is hashed using salted SHA-256 before being transmitted to the device firmware over a secure and unique USB channel. It is stored in an extremely inaccessible location in the protected Cryptochip hardware. The hashed password is validated in hardware (thereisno"getPassword"functionthatcanretrievethehashedpassword),andonlyafterthe password is validated is theAES encryption keydecrypted. The password try-counteris also implemented in hardware to prevent memory rewind attacks. Typing your password incorrectly too many times initiates a permanent "flash-trash" self-destruct sequence, which is run in hardware rather than using software, ensuring the ultimate protection for your data.

### <span id="page-17-1"></span>**ADDITIONAL NOTES**

### **Section 508 Compliance**

The IronKey Control Panel is designed to be Section 508 compliant.Users with disabilities have keyboard navigation and screen reader support.

O

### Product Specifications

For details about your device, see "Device Info" in the Control Panel settings.

### **CAPACITY\***

Up to 64GB, depending on the model

### **DIMENSIONS**

75mmX19mmX9mm

### **WEIGHT**

0.8 oz

#### **WATERPROOF** MIL-STD-810F

**OPERATING TEMPERATURE** 0C, 70C

### **OPERATING SHOCK** 16G rms

### **ENCRYPTION**

Hardware:256-bitAES Hashing:256-bit SHA **PKI: 2048-bit RSA** 

### **FIPS CERTIFICATIONS**

See *[www.ironkey.com/en-US/website/certification-](http://www.ironkey.com/en-US/website/certification-and-compliance.html)and-compliance* for details.

### **HARDWARE**

USB 2.0 (High-Speed) port recommended, USB 1.1

### **OSCOMPATIBILITY**

WindowsXP(SP2+),Vista,7,8,or8.1 Mac 10.5+ Unlocker for Linux (2.6+, x86)

Designed and Assembled in the U.S.A. IronKey Basic devices do not require any software or drivers tobe installed.

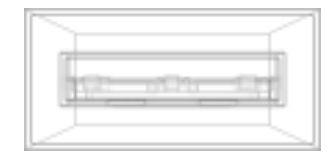

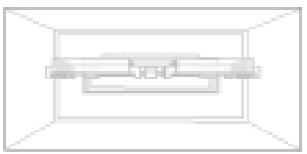

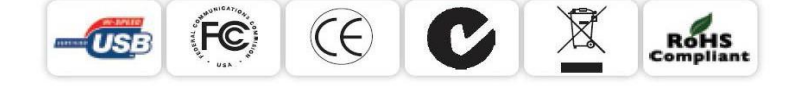

<span id="page-19-0"></span>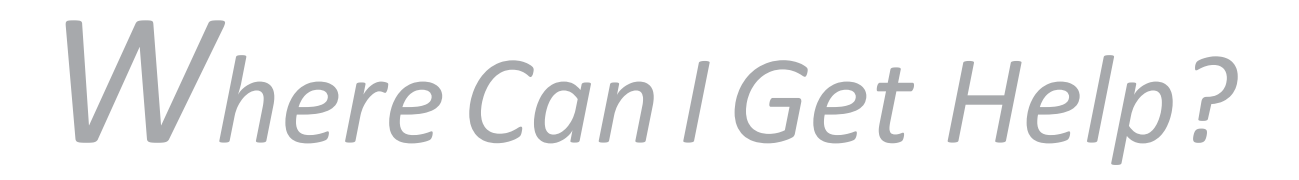

### <span id="page-19-1"></span>Where can I go for more info?

*[support.ironkey.com](http://support.ironkey.com/)* Support information, knowledgebase and video tutorials *[www.ironkey.com](http://www.ironkey.com/)* General information

### <span id="page-19-2"></span>Support Contact Information

*<http://support.ironkey.com/>*